Cuando queremos insertar una imagen en una diapositiva tenemos que hacer lo siguiente:

Pulsar en la pestaña *Insertar* y en el botón *Imagen*

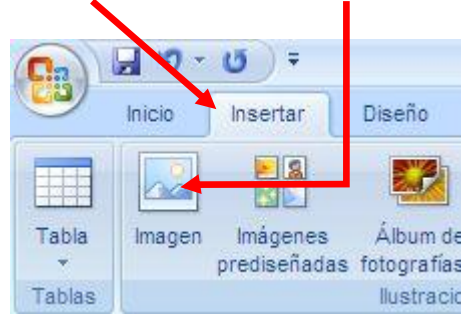

En la ventana que se abre, hay que buscar la carpeta en la que está guardada la imagen. Puede estar dentro de *Mis documentos*, en el USB, en el *escritorio*, etc.

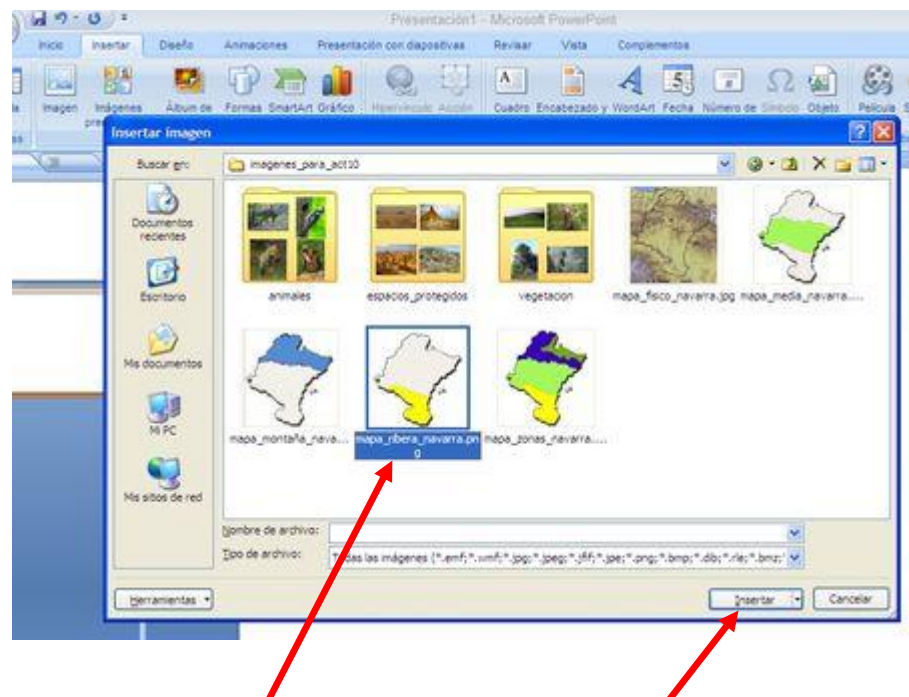

Pinchar con el ratón sobre la imagen deseada y pulsar el botón *Insertar*.

Cada vez que queramos insertar otra imagen hay que repetir los mismos pasos. Si la nueva diapositiva es del tipo de la siguiente imagen, basta con pulsar en este icono y seguir lo dicho más arriba.

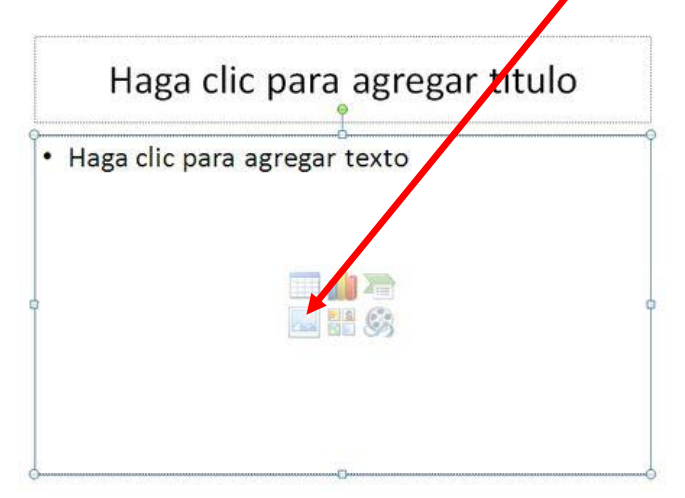